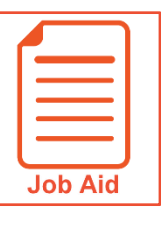

## **Requesting Time Off**

The Request Time Off screen provides an automated way to request time off. When planning for a time-off request, you can view accrual balances for the time you have available.

## **Navigating the Request Time Off Page**

To access **Request Time Off** page, click **Show Menu**, then click the **My Info** tab and navigate to **My Time > Time Off > Request**.

The following image describes the primary areas of the **Request Time Off** page.

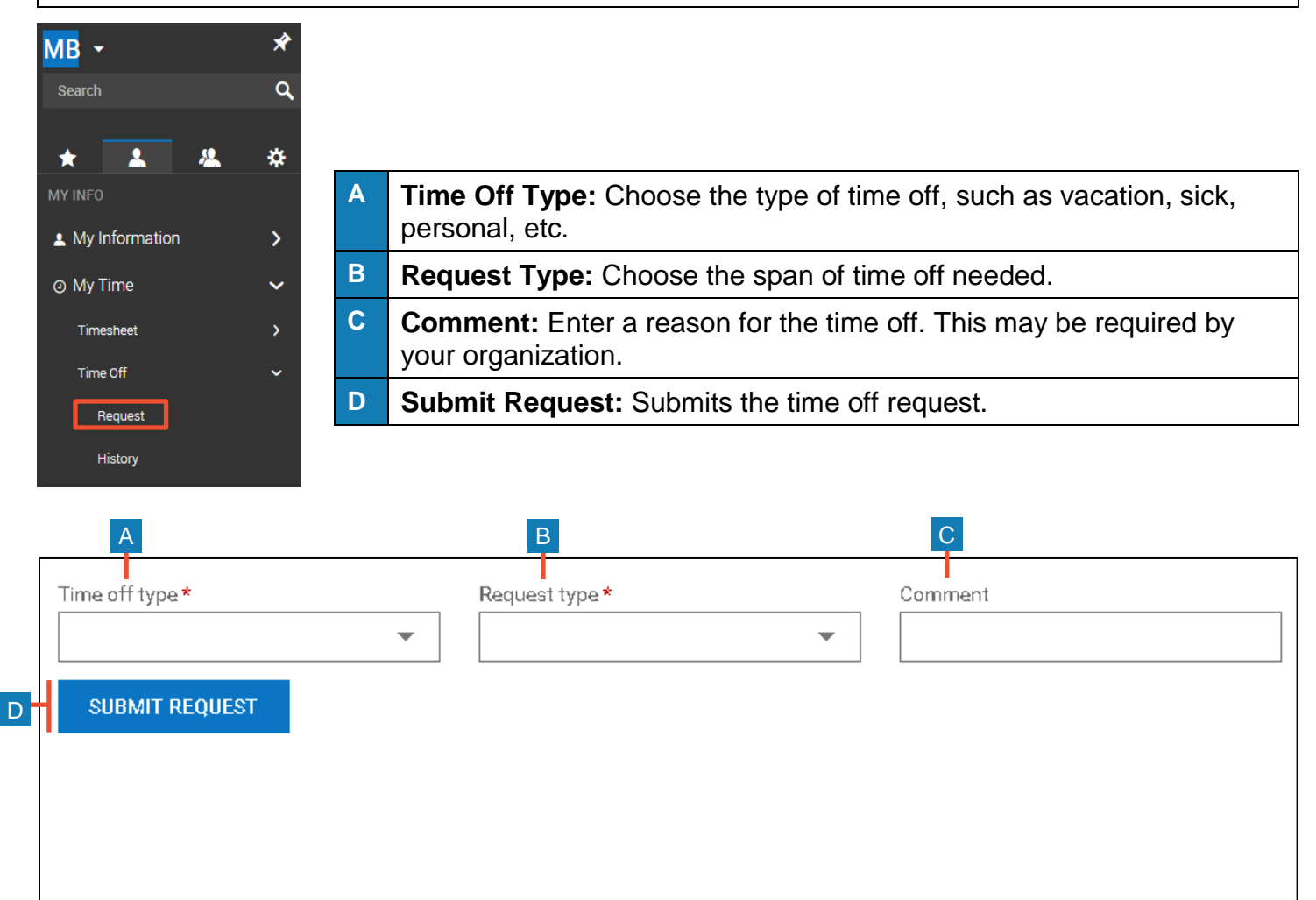

## **Submitting a Time Off Request**

- **1** Click the **Time off type** drop-down menu and choose the applicable **time off type**.
- **2** Click the **Request Type** drop-down and choose from the listed options.
	- **Full Day**: You are requesting one full day off. *Example: You are off on Wednesday, Dec 26.*
	- **Partial Day (Start/Stop)**: You are requesting part of the day off and will enter a start time and stop time. *Example: You are off on Wednesday, Dec 26 from 12pm to 5pm.*
	- **Partial Day (Bulk)**: You are requesting part of the day off and will enter the number of hours you are requesting to have off. *Example: You are off on Wednesday, May 25 for 4 hours.*
	- **Multiple Day**: You are requesting more than one full day off from work. *Example: You are off from Monday, Dec. 24 to Wednesday, Dec 26 for 4 hours each day.*
- **3** For each **Request Type**, click the **calendar** icon  $\mathbb{E}$  to select a date.
- **4** Enter time or hour data into the fields. This includes fields labeled **From** and **To** or **Hours**.
- **5** In the **Comment** field, enter any additional comments regarding your request that you want the approver to review.
- **6** Click **Submit Request**.
- **7** After you submit the request, that request record is viewable in the **History** screen, which is accessible by navigating to the **My Info tab** and **My Time > Time Off > History**.

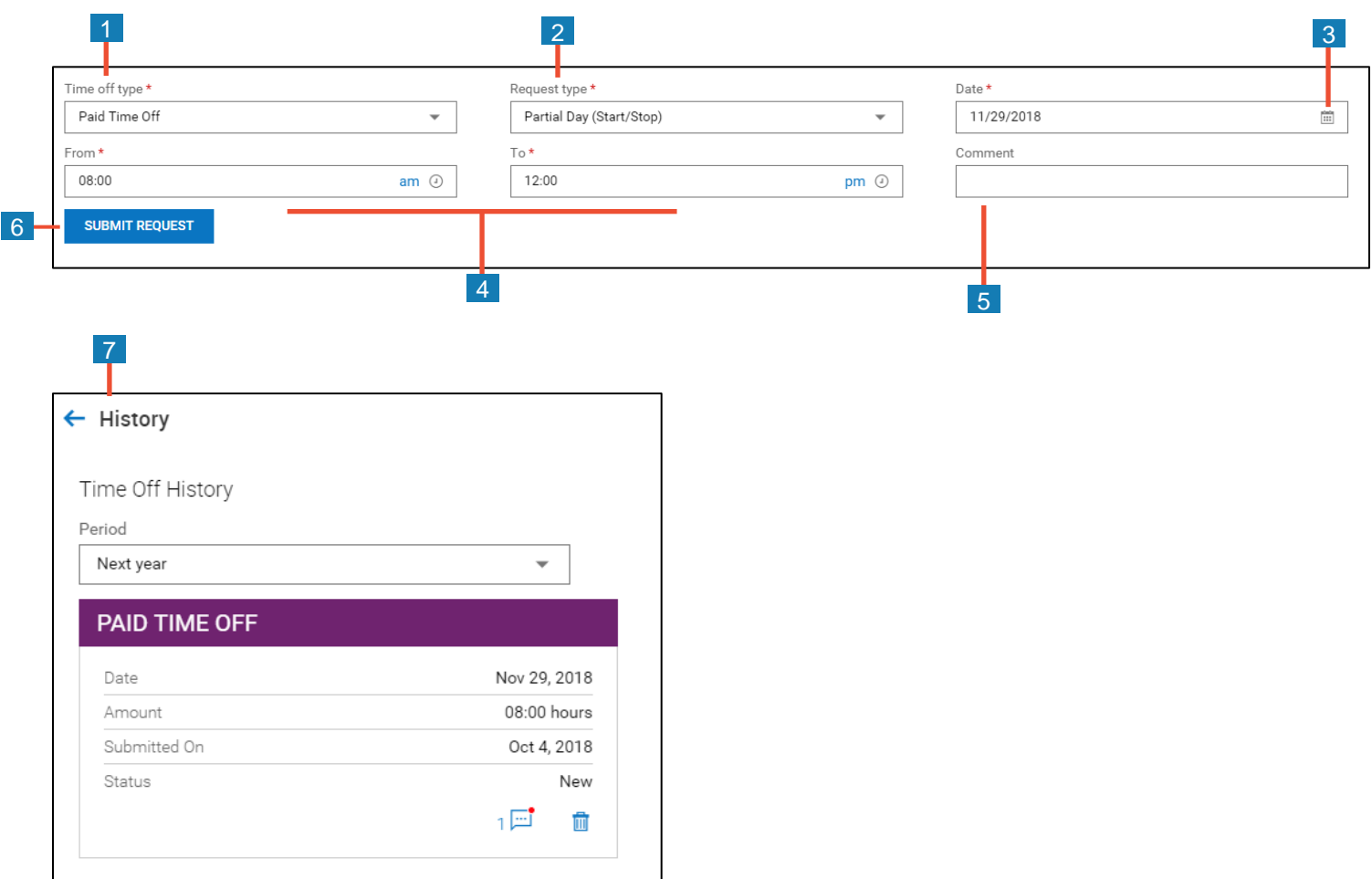